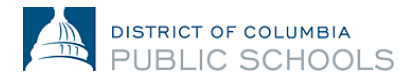

## **Año Escolar 2024 - 2025 Guía de inscripción en línea para las familias**

## **Creación de cuenta y acceso**

Este documento guía a las familias a través del proceso de creación de cuenta y acceso. Las familias nuevas que nunca se han inscrito en DCPS crearán una cuenta nueva. Las familias que regresan utilizarán las credenciales existentes de Aspen Parent Portal.

## **Acceso a la inscripción en línea: Familias que regresan**

1. Verifique que tiene acceso **[al Portal de Padres de Aspen.](https://aspen.dcps.dc.gov/)**

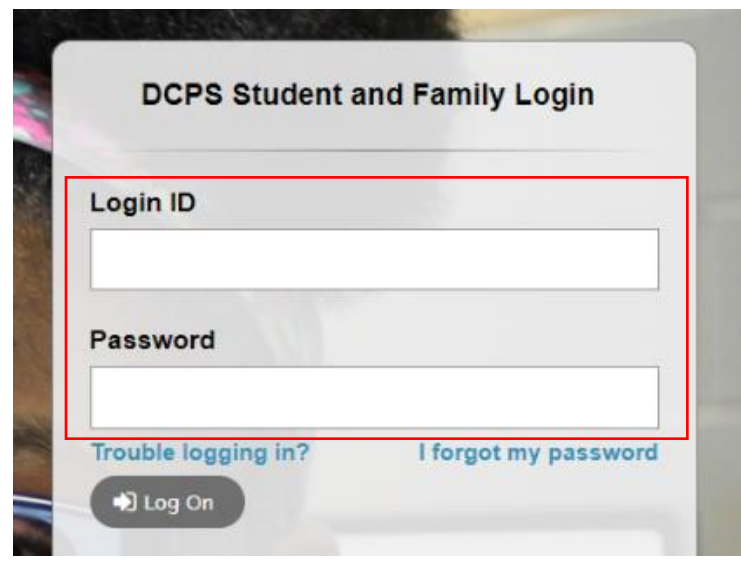

- a. Si accede a su cuenta del Portal de Padres correctamente, utilice la misma dirección de correo electrónico de identificación y contraseña para iniciar sesión en la plataforma de inscripción en línea: [https://aspen.dcps.dc.gov/aspen](https://aspen.dcps.dc.gov/aspen-login/go)[login/go](https://aspen.dcps.dc.gov/aspen-login/go)
- b. Si ha utilizado el Portal de Padres de Aspen con anteriormente pero no puede iniciar sesión o cree que ya tiene una cuenta, utilice la opción **"He olvidado mi contraseña/I forgot my password"**. Introduzca el identificador de inicio de sesión que su dirección de correo electrónico proporcionó a la escuela y, a continuación, seleccione **"He olvidado mi contraseña/I forgot my password".** Siga los pasos.
- c. Si nunca ha accedido a su cuenta del Portal para padres o no puede restablecer su contraseña, póngase en contacto con el POC de matriculación de su centro escolar y pídale que compruebe que ha introducido su dirección de correo electrónico correcta en Aspen.
- 2. Conéctese a la plataforma de inscripción en línea: [https://aspen.dcps.dc.gov/aspen](https://aspen.dcps.dc.gov/aspen-login/go)[login/go](https://aspen.dcps.dc.gov/aspen-login/go)

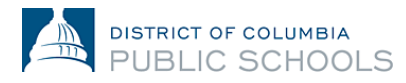

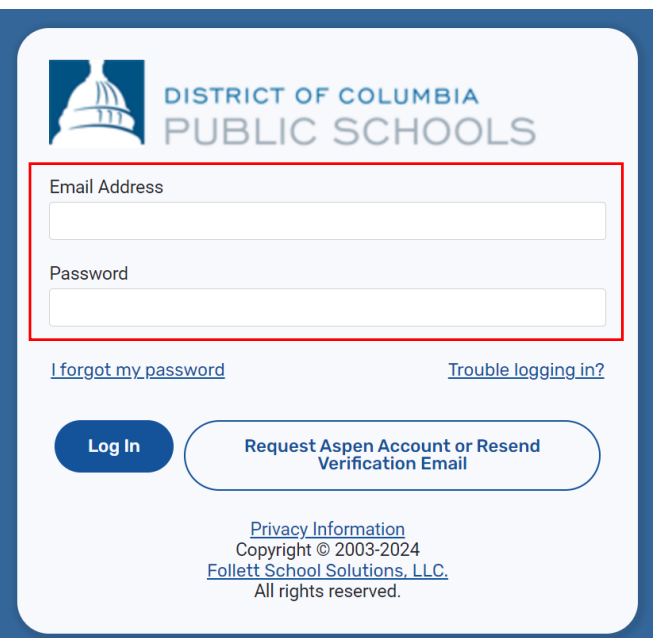

3. Seleccione "**Formularios"** en el tabulador lateral**,** localice el nombre del alumno en la parte superior de la página y seleccione "**Nuevo**" para volver a inscribirlo.

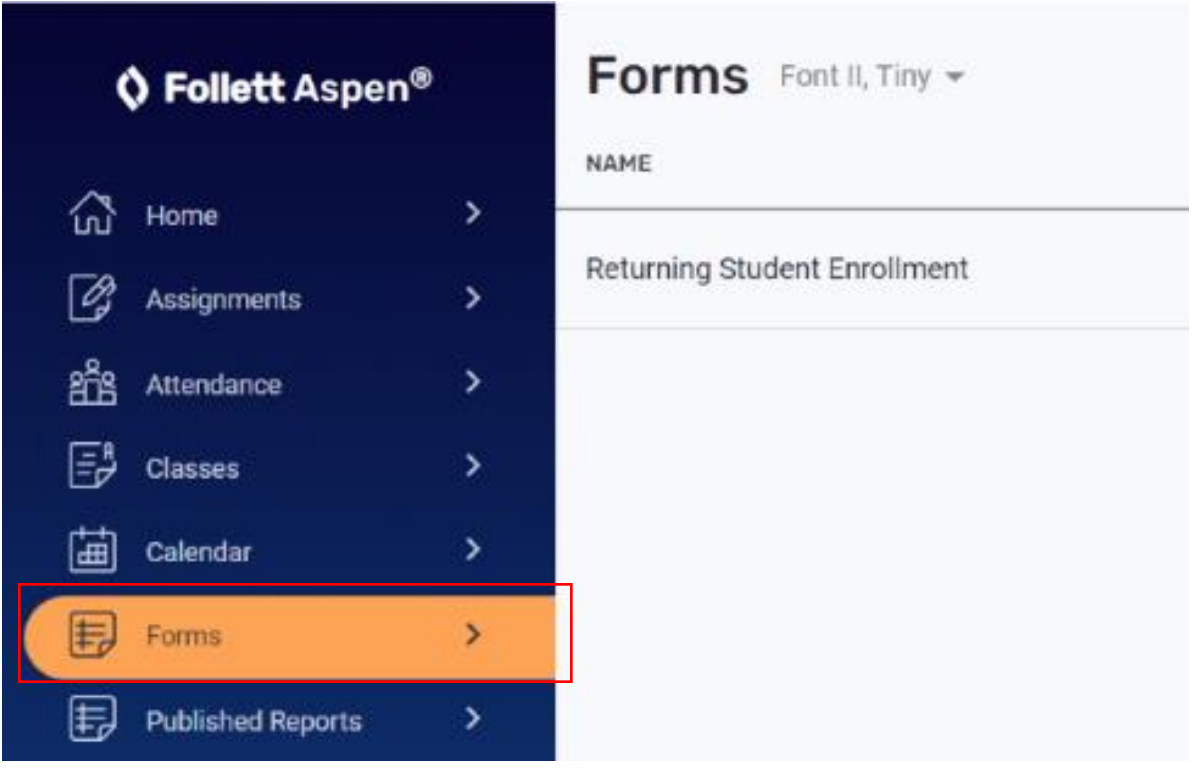

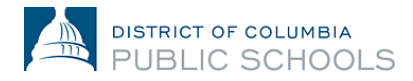

## **Acceso a la inscripción en línea: Familias nuevas**

- 1. Visite la plataforma de inscripción en línea: <https://aspen.dcps.dc.gov/aspen-login/go>
- 2. Crea una cuenta.
	- a. Haga clic en el botón "**Solicitar cuenta**".

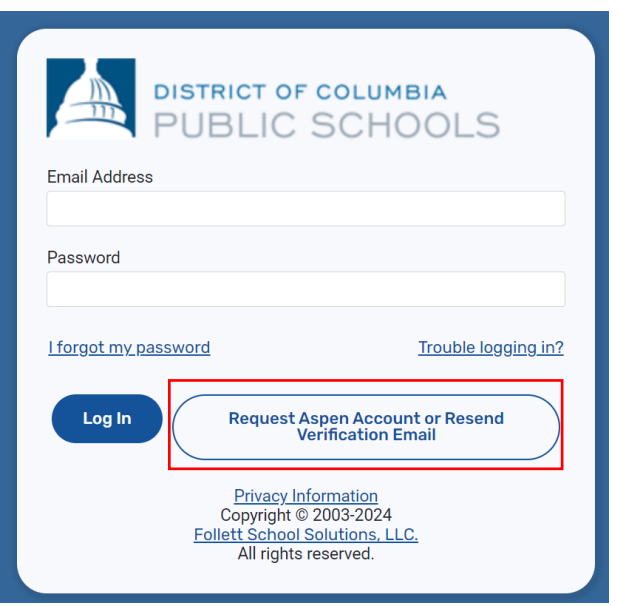

b. Seleccione el botón "**Haga clic o toque aquí**" si su(s) estudiante(s) nunca ha(n) asistido a DCPS.

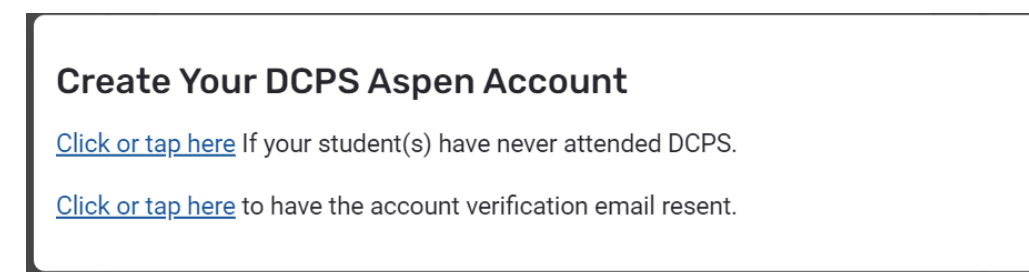

c. Siga las instrucciones, proporcione una dirección de correo electrónico válida y cree una contraseña. Complete los tabuladores de "**Información personal**" e "**Información de la cuenta**".

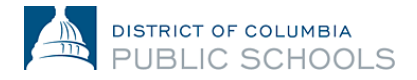

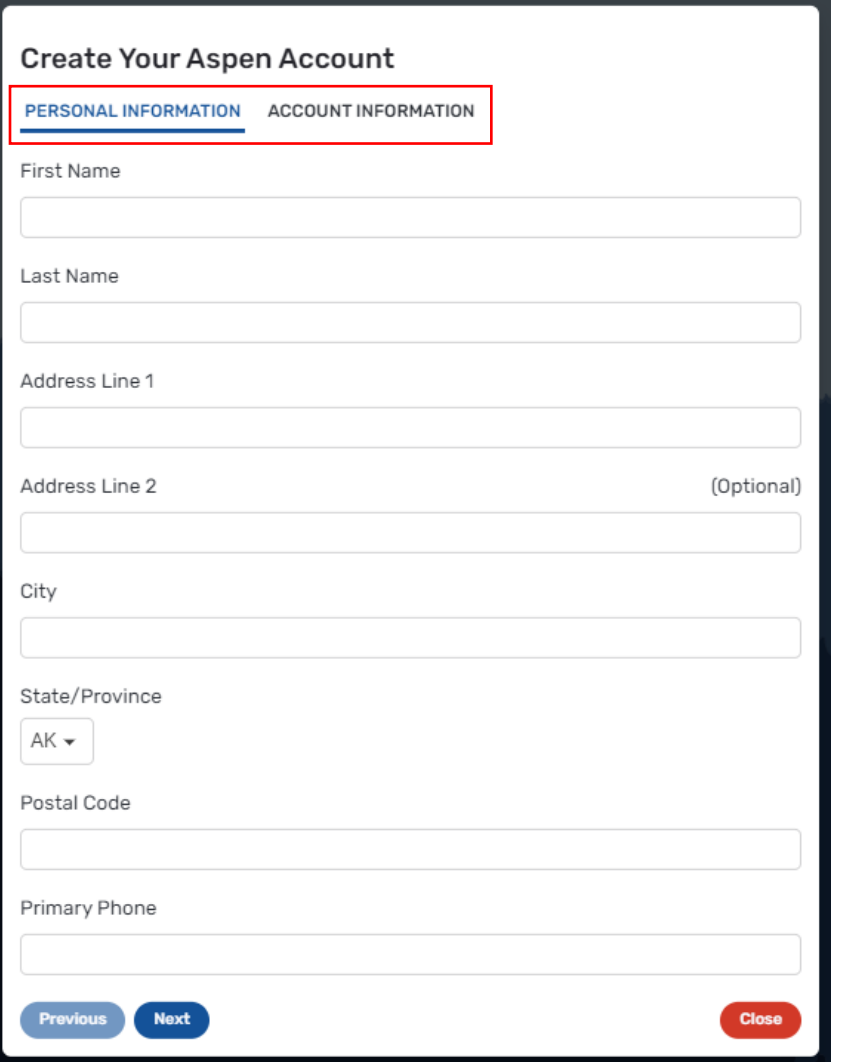

- 3. Verifique su cuenta.
	- a. Se enviará un correo electrónico de verificación a la dirección de correo electrónico que haya especificado. Si no recibes un correo de verificación, comprueba tu bandeja de correo no deseado.

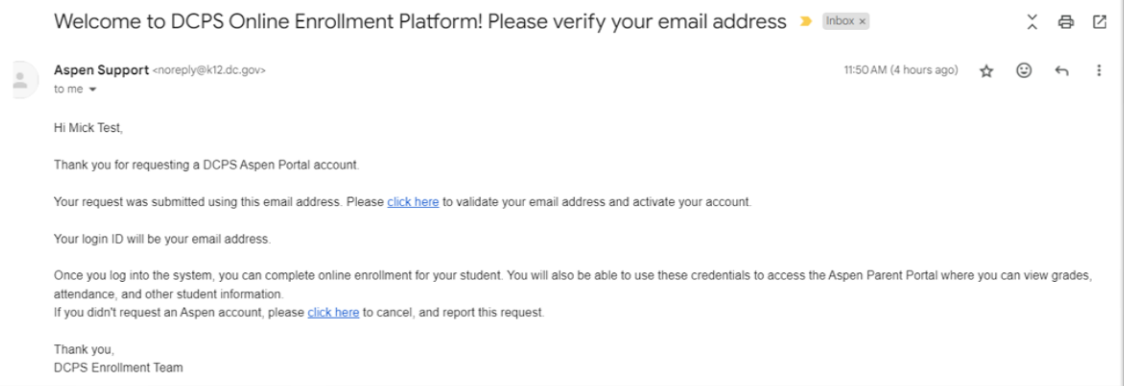

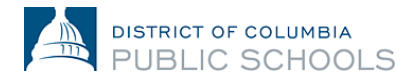

- b. Haga clic en el enlace de confirmación del correo electrónico para verificar su cuenta.
- c. Una vez completado, tu cuenta se activará y podrás iniciar sesión con la dirección de correo electrónico y la contraseña que acabas de introducir.

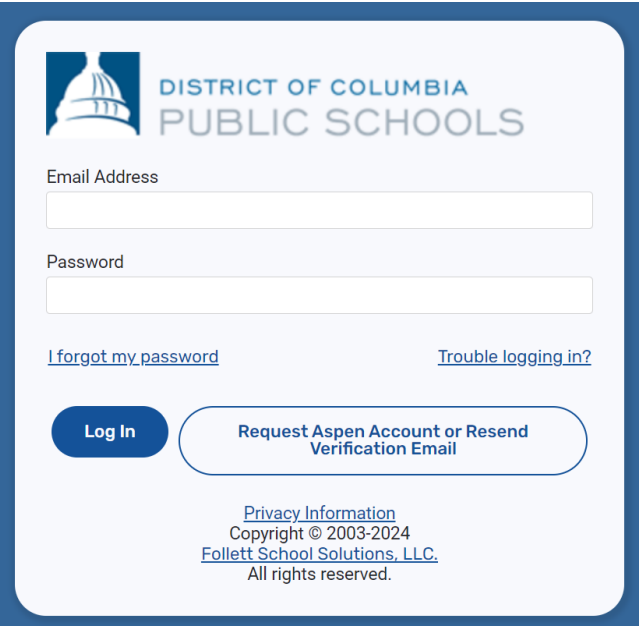

- 4. Vuelva a la plataforma de inscripción en línea e inicie sesión con la dirección de correo electrónico y la contraseña creadas.
- **5.** Una vez iniciada la sesión, seleccione "**Inscribir estudiante**" en la pestaña lateral y, a continuación, seleccione "**Iniciar**" para comenzar el proceso de inscripción en línea.

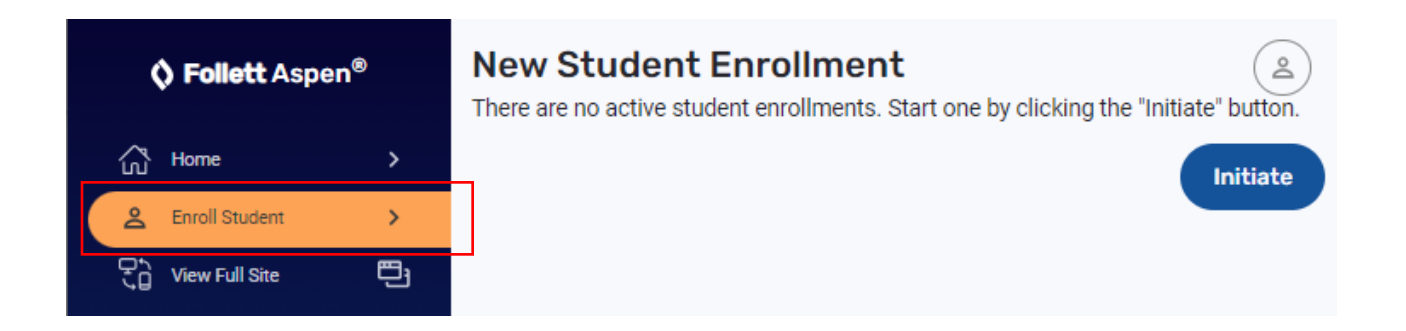